# Clientmodems configureren om met Ciscotoegangsservers te werken  $\overline{\phantom{a}}$

# Inhoud

[Inleiding](#page-0-0) [Voorwaarden](#page-0-1) [Vereisten](#page-0-2) [Gebruikte componenten](#page-0-3) **[Conventies](#page-1-0)** [De clientmodems bekijken](#page-1-1) [Identificeer het type clientmodem](#page-1-2) [upgrade van de clientmodemcode](#page-1-3) [De clientmodem opnieuw instellen](#page-2-0) [Bijvoorbeeld HyperTerminal Session](#page-3-0) [Log inbelgebeurtenissen en gebruik aangepaste parameters](#page-8-0) [Log PPP-gebeurtenissen](#page-10-0) [Gerelateerde informatie](#page-12-0)

# <span id="page-0-0"></span>**Inleiding**

Wanneer u modemverbindingen beslecht, is het belangrijk om drie hoofdgebieden te evalueren: de clientmodem, het telco-netwerk en de Network Access Server (NAS). U moet ervoor zorgen dat de modems aan beide zijden en het telco-netwerk goed werken, omdat problemen met een van deze factoren modemconnectiviteit kunnen beïnvloeden. Dit document beschrijft hoe u problemen met de clientmodem kunt optimaliseren en oplossen.

# <span id="page-0-1"></span>Voorwaarden

### <span id="page-0-2"></span>Vereisten

Lezers van dit document zouden kennis moeten hebben van deze onderwerpen:

• Probleemoplossing voor NAS en telco.

Raadpleeg deze documenten voor informatie over het oplossen van problemen bij NAS en telco:

- [Modules voor probleemoplossing](//www.cisco.com/en/US/tech/tk801/tk36/technologies_tech_note09186a0080094eb9.shtml)
- [Overzicht van de algemene modem en NAS-lijnkwaliteit](//www.cisco.com/en/US/tech/tk801/tk36/technologies_tech_note09186a008009478d.shtml)
- [Aanbevolen modems voor interne digitale en analoge modems op Cisco-toegangsservers](//www.cisco.com/en/US/tech/tk801/tk36/technologies_tech_note09186a008009491b.shtml)

#### <span id="page-0-3"></span>Gebruikte componenten

Dit document is niet beperkt tot specifieke software- en hardware-versies.

De informatie in dit document is gebaseerd op de apparaten in een specifieke laboratoriumomgeving. Alle apparaten die in dit document worden beschreven, hadden een opgeschoonde (standaard)configuratie. Als uw netwerk live is, moet u de potentiële impact van elke opdracht begrijpen.

#### <span id="page-1-0"></span>**Conventies**

Raadpleeg [Cisco Technical Tips Conventions](//www.cisco.com/en/US/tech/tk801/tk36/technologies_tech_note09186a0080121ac5.shtml) (Conventies voor technische tips van Cisco) voor meer informatie over documentconventies.

# <span id="page-1-1"></span>De clientmodems bekijken

Nadat u de serverkant van de verbinding hebt onderzocht, bekijkt u de modem of verbinding van de client als mogelijke oorzaak van problemen. In veel gevallen kan een bepaalde client-modem op een bepaalde telefoonlijn problemen hebben wanneer deze is verbonden met een digitale modem. Problemen kunnen zijn: het niet opleiden van een trein of een succesvolle trein, maar een slechte doorvoersnelheid of een voortijdige ontkoppeling.

Gebaseerd op de veronderstelling dat het telefooncircuit werkt en de servermodemconstante houdt, kunt u het probleem met de clientmodem oplossen. Om dit te doen, moet u de code van de clientmodem verbeteren, of de clientmodem opnieuw configureren.

Bepaal eerst wat voor modem de klant gebruikt. Zoek de verkoper, het hardwaremodel, de software (firmware) versie en de onderliggende modemchipset uit. Hoewel er honderden verschillende modemverkopers zijn, zijn er slechts een dozijn of zo verschillende chipsets.

Raadpleeg voor meer informatie het [overzicht van de](//www.cisco.com/en/US/tech/tk801/tk36/tsd_technology_support_troubleshooting_technotes_list.html) documentenclient [voor modemfirmware](//www.cisco.com/en/US/tech/tk801/tk36/tsd_technology_support_troubleshooting_technotes_list.html).

#### <span id="page-1-2"></span>Identificeer het type clientmodem

Details over de modemverkoper en het hardwaremodel moeten op de modem en de verpakking ervan verschijnen. Zie voor modems die in de Verenigde Staten worden verkocht het FCC ID en Onderdeel 68 registratienummer op de modemverpakking. Raadpleeg de [Help-pagina](http://transition.fcc.gov/oet/ea/fccid/help.html) va[n](http://transition.fcc.gov/oet/ea/fccid/help.html) [FCC-](http://transition.fcc.gov/oet/ea/fccid/help.html)[ID](http://transition.fcc.gov/oet/ea/fccid/help.html) voor meer informatie.

Om te bepalen welke chipset u hebt, gebruikt u de ATI opdrachten. Gebruik HyperTerminal om aan de haven van COM van de modem te verbinden, en geef de opdrachten ATI0 door ATI11 uit. Sommige van deze opdrachten kunnen fouten opbrengen, maar meestal bieden ze voldoende informatie voor een goed opgeleide schatting.

Deze koppelingen helpen het modemtype bepalen:

- [Overzicht van clientmodems](//www.cisco.com/en/US/tech/tk801/tk36/tsd_technology_support_troubleshooting_technotes_list.html)
- [Wie heeft mijn modem gemaakt?](http://808hi.com/56k/whomadeit.htm)

#### <span id="page-1-3"></span>upgrade van de clientmodemcode

Raadpleeg de modemverkoper en niet de fabrikant van de chipset om de modemcode te

verbeteren. Ga voor modemcodeupgrades naar deze websites van modemfabrikanten:

- [www.56k.com](http://www.56k.com/) (klik op de [modemmakers](http://www.56k.com/links/Modem_Manufacturers/) en [Firmware](http://www.56k.com/links/Firmware_Updates/) [-updates](http://www.56k.com/links/Firmware_Updates/) voor relevante informatie).
- [windrivers.com](http://www.windrivers.com/alpha/modem.htm)
- [56K Problemen oplossen](http://modemsite.com/56k/trouble.asp) [bij modem](http://modemsite.com/56k/trouble.asp) (inclusief de [interactieve modem,](http://modemsite.com/56k/tshoot.asp) [Troubleshooter](http://modemsite.com/56k/tshoot.asp))

Gebruik voor LT-wijnmodems (Mars/Apollo-controllerloze modems) de gezamenlijke code, ongeacht de verkoper.

Waarschuwing: er is geen garantie dat het probleem wordt opgelost als u de client-modemcode verbetert. In bepaalde gevallen kan een poging om de modem te verbeteren de modem nutteloos maken.

#### <span id="page-2-0"></span>De clientmodem opnieuw instellen

Als een clientmodem prestatieproblemen heeft, is het handig om deze te configureren om tragere modulaties te gebruiken of om binnen de gekozen modulatie tragere snelheden te gebruiken.

Bijvoorbeeld:

- Probleem 1: Een client verbindt in V.90 met 49333, maar heeft na twee minuten te maken met een voortijdige ontkoppeling.Oplossing 1: Configureer de client om de V.90-toets te beperken met een lagere snelheid (bijvoorbeeld 44000). Als de client nog steeds lijdt aan grillige prestaties moet u de client configureren om V.34 of lager te gebruiken.
- Probleem 2: Een cliënt probeert in V.90 op te leiden, maar heeft helemaal geen opleiding.Oplossing 2: Configureer de client voor gebruik van K56Flex, V.34 of hoger. Indien de trein nog steeds faalt, moet u de client configureren om verbinding te maken met een maximale V.34-snelheid van 21600. Indien dat nog niet lukt, moet u de client configureren om alleen V.32bis of lager te gebruiken. Als dat mislukt, moet u de client configureren om alleen V.22bis of lager te gebruiken. Als dat mislukt, krijg dan een nieuwe modem en telefoonlijn.

De modemverkoper moet documentatie bij de modem leveren. Als dit niet beschikbaar is, raadpleegt u deze links voor meer informatie:

- [56k.com-modemhandleidingen](http://www.56k.com/links/Modem_Manuals/)
- [56k Problemen oplossen bij modem INIT STRINGS/EXTRA INSTELLINGEN voor uw](http://modemsite.com/56k/trouble2.asp) [modem](http://modemsite.com/56k/trouble2.asp)

Terwijl u de clientmodem probeert aan te passen, gebruikt u HyperTerminal (of een ander eindprogramma) in plaats van Windows Dial Up Network (DUN). Dit komt doordat, DUN over het algemeen geen details van de geplaatste oproep toont.

- 1. Indien nodig dient u de NAS-lijnen tijdelijk opnieuw te configureren om het terminalvenster mogelijk te maken. Dat wil zeggen, als de asynchrone interfaces asynchrone mode toegewijd hebben, veranderen ze in asynchrone mode interactief, en zetten autoselectieve ppp op de lijnen. Als u Verificatie, autorisatie en accounting (AAA) gebruikt, kan de AAA server aangepast worden om interactieve logins mogelijk te maken.
- 2. Start het terminalprogramma op de client-pc. Als u HyperTerminal gebruikt, creëer een nieuwe verbinding. Maak een naam en pictogram. Selecteer in het paneel Connect met COM-poort.In dit geval verwijst de COM-poort naar de COM-poort waarop de modem wordt gebruikt. In het paneel COM Properties, stelt u 15200 bps, 8 databases, geen parity, 1 stopbit, flow control hardware in (zie de sectie [Bijvoorbeeld HyperTerminal](#page-3-0) voor details). Typ

de AT-opdracht en zorg ervoor dat er een OK-reactie verschijnt. Als er geen respons verschijnt kan er een kabelprobleem zijn of moet de snelheid bij een oudere modem trager zijn in de COM-eigenschappen.

- 3. Zet de modem terug op de fabrieksstandaardwaarden (gebruik de hardware flow control sjabloon als deze beschikbaar is). Dit zal normaal AT&F of AT&F1 zijn. Als de standaardinstelling van de fabriek deze instellingen niet gebruikt, stelt u de modem in om informatie over de gegevenscommunicatie apparatuur (DCE) op de aansluitingstijd (typisch TW2) te verstrekken en zorgt u ervoor dat de luidspreker op is, tot de drager ATM1).
- 4. Om een performance basislijn te bepalen, kies handmatig in de NAS met de **ATDTnnnnnnn**opdracht. Zie de AS5x00 casestudy in de documentatie [bij](//www.cisco.com/univercd/cc/td/doc/cisintwk/intsolns/as5xipmo/moverify.htm) de [prestaties van](//www.cisco.com/univercd/cc/td/doc/cisintwk/intsolns/as5xipmo/moverify.htm) de [modem](//www.cisco.com/univercd/cc/td/doc/cisintwk/intsolns/as5xipmo/moverify.htm), bijvoorbeeld.

# <span id="page-3-0"></span>Bijvoorbeeld HyperTerminal Session

Hier is een voorbeeldsessie om HyperTerminal op een COM poort op een modem aan te sluiten. De progressie die in deze sectie wordt beschreven werkt op de meeste Windows-systemen.

- 1. Klik in het menu Start op Programma's > Accessoires en selecteer HyperTerminal.Opmerking: Als HyperTerminal niet in het menu verschijnt, moet u het vanuit de CD-ROM van Windows installeren.
- 2. Dubbelklik op het bestand Hypertrm.exe. Het dialoogvenster Connection Description wordt weergegeven (zie afbeelding 1). Afbeelding 1 - Dialoogvenster Beschrijving van de verbinding

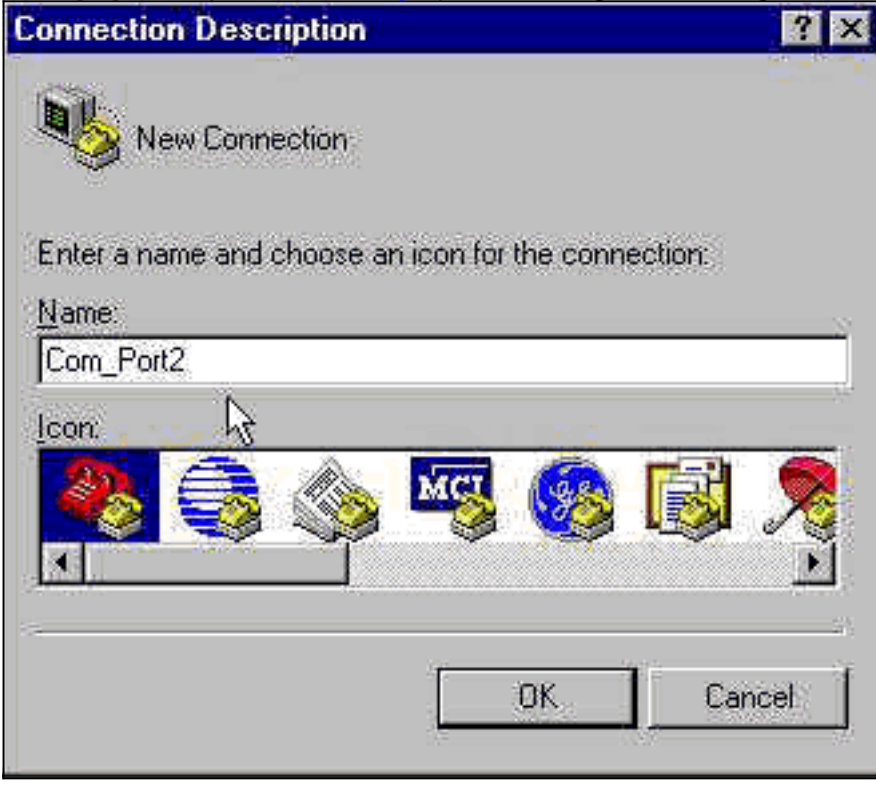

- 3. Selecteer een geschikte naam en pictogram.
- 4. Klik op **OK**.Het dialoogvenster Telefoonnummer wordt weergegeven (zie <u>afbeelding 2</u>). HyperTerminal veronderstelt dat u een vraag wilt maken, zodat het voor het telefoonaantal vraagt. Selecteer de gewenste COM-poort in de vervolgkeuzelijst.Afbeelding 2 - Het dialoogvenster Telefoonnummer

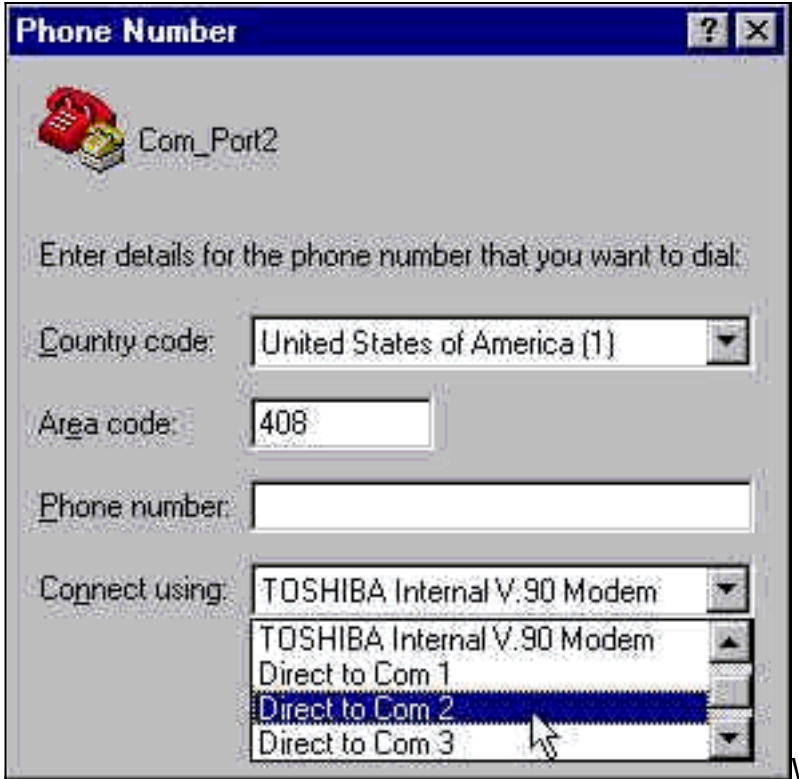

Wanneer u een selectie maakt, wordt

het betreffende dialoogvenster Port Properties weergegeven.

Stel de COM-poort in op 15200 bits per seconde, omdat dat de snelste snelste modems zijn 5.die kunnen communiceren via de DTE-link (Data Terminal) (zie afbeelding 3). Afbeelding 3 -Stel de COM-poort in op 15200 bits per seconde

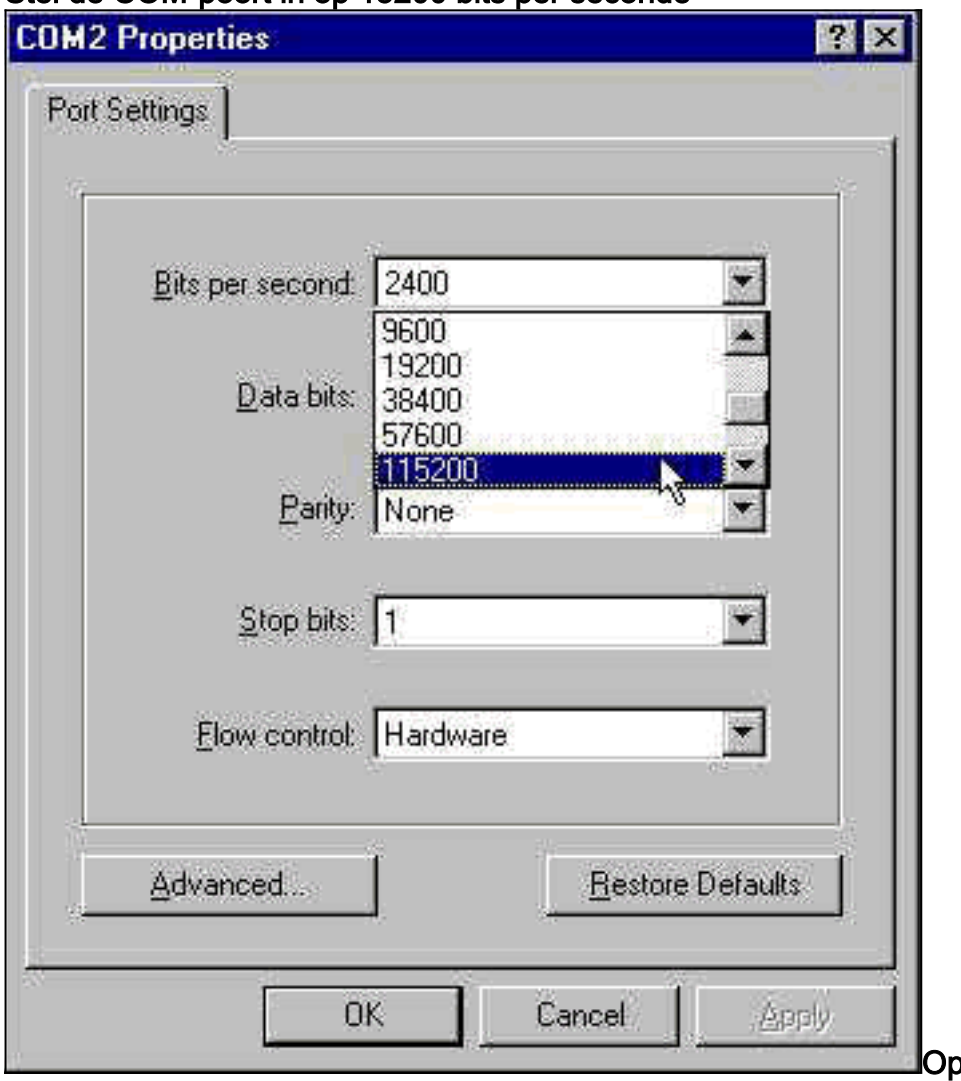

omerking: deze snelheid

is niet de verbindingssnelheid die modems gebruiken om met elkaar te praten. Dit is de snelheid die over de asynchrone modemkabel tussen de PC en zijn modem gaat.

6. Klik op OK.Er verschijnt een terminalvenster.

Hier is een voorbeeldsessie die de opdrachten ATI gebruikt die 3 tot en met 11 zijn genummerd. Dit voorbeeld omvat wat is ingevoerd en de reacties van een modem in een van Cisco's labs:

at OK  $a + i3$ U.S. Robotics 56K FAX V4.6.6 OK ati4 US Robotics 56K FAX Settings... B0 E1 F1 M1 Q0 V1 X1 Y0 BAUD=38400 PARITY=N WORDLEN=8 DIAL=TONE ON HOOK CID=0 &A1 &B1 &C1 &D2 &G0 &H0 &I0 &K1 &M4 &N0 &P0 &R1 &S0 &T5 &U0 &Y1 S00=001 S01=000 S02=043 S03=013 S04=010 S05=008 S06=002 S07=060 S08=002 S09=006 S10=014 S11=070 S12=050 S13=000 S15=000 S16=000 S18=000 S19=000 S21=010 S22=017 S23=019 S25=005 S27=000 S28=008 S29=020 S30=000 S31=128 S32=002 S33=000 S34=000 S35=000 S36=014 S38=000 S39=000 S41=000  $S42=000$ LAST DIALED #: T95558653 OK ati5 US Robotics 56K FAX NVRAM Settings... Template Y0 DIAL=TONE B0 F1 M1 X1 BAUD=38400 PARITY=N WORDLEN=8 &A1 &B1 &G0 &H0 &I0 &K1 &M4 &N0 &P0 &R1 &S0 &T5 &U0 &Y1 S00=001 S02=043 S03=013 S04=010 S05=008 S06=002 S07=060 S08=002 S09=006 S10=014 S11=070 S12=050 S13=000 S15=000 S19=000 S21=010 S22=017 S23=019 S25=005 S27=000 S28=008 S29=020 S30=000 S31=128 S32=002 S33=000 S34=000 S35=000 S36=014 S38=000 S39=000 S41=000 S42=000 Strike a key when ready . . . Template Y1 DIAL=TONE B0 F1 M1 X4 BAUD=115200 PARITY=N WORDLEN=8 &A3 &B1 &G0 &H2 &I2 &K1 &M4 &N0 &P0 &R1 &S0 &T5 &U0 &Y1 S00=001 S02=043 S03=013 S04=010 S05=008 S06=002 S07=060 S08=002 S09=006 S10=014 S11=070 S12=050 S13=000 S15=000

```
S19=000 S21=010 S22=017 S23=019 S25=005 S27=000 S28=008
S29=020 S30=000 S31=128 S32=002 S33=000 S34=000 S35=00
S36=014 S38=000 S39=000 S41=000 S42=000
STORED PHONE #0:
#1:
#2:
#3:
OK
ati6
US Robotics 56K FAX Link Diagnostics...
Chars sent 0 Chars Received 80
Chars lost 0
Octets sent 0 Octets Received 82
Blocks sent 0 Blocks Received 2
Blocks resent 0
Retrains Requested 0 Retrains Granted 0
Line Reversals 0 Blers 0
Link Timeouts 0 Link Naks 0
Data Compression V42BIS 2048/32
Equalization Long
Fallback Enabled
Protocol LAPM
Speed 24000/26400
Last Call 00:00:06
Disconnect Reason is DTR dropped
OK
ati7
Configuration Profile...
Product type US/Canada External
Product ID: 00178600
Options V32bis,V.34+,x2,V.90
Fax Options Class 1/Class 2.0
Line Options Caller ID, Distinctive Ring
Clock Freq 92.0Mhz
Eprom 256k
Ram 32k
EPROM date 5/26/98
DSP date 5/26/98
EPROM rev 4.6.6
DSP rev 4.6.6
\capK
ati8
OK
ati9
(1.0USR2040\\Modem\PNPC107\US Robotics 56K FAX EXT)FF
OK
ati10
ERROR
ati11
US Robotics 56K FAX Link Diagnostics ...
```
Modulation V.34 Carrier Freq (Hz) 1959/1959 Symbol Rate 3429/3429 Trellis Code 64S-4D/64S-4D Nonlinear Encoding ON/ON Precoding ON/ON Shaping ON/ON Preemphasis (-dB) 8/6 Recv/Xmit Level (-dBm) 32/10 Near Echo Loss (dB) 32 Far Echo Loss (dB) 49 Carrier Offset (Hz) 294 Round Trip Delay (msec) 7 Timing Offset (ppm) -1440 SNR (dB) 32 Speed Shifts Up/Down 0/0 Status :

OK

Hier is de uitvoer van een verbinding naar een van Cisco's testsystemen. Laat eerst de luidspreker en de DCE-informatie met informatie over de tarieven toe:

atw2m1 ERROR Het blijkt dat w2 niet nodig is voor Amerikaanse robotica-modems.

atm1 OK Selecteer vervolgens een statisch lab:

at OK atdt914085703932 NO CARRIER

De normale verbinding lijkt te mislukken. In dit geval is het een luidruchtige lijn, dus stel de modem in op standaard fabriek (&f), schakel de luidspreker (m1) in en doe de modem op 28.8 (&n14) met de at&fm1&n14 opdracht:

Probeer opnieuw te bellen. Als de verbinding succesvol is, ziet u:

atdt914085703932 CONNECT 28800/ARQ Welcome! Please login with username cisco, password cisco, and type the appropriate commands for your test: ppp - to start ppp slip - to start slip arap - to start arap access-3 line 29 MICA V.90 modems User Access Verification Username: cisco

access-3>

## <span id="page-8-0"></span>Log inbelgebeurtenissen en gebruik aangepaste parameters

U hebt vastgesteld dat de verbinding lijkt te werken met de nieuwe instellingen. U moet nu de configuratie van de modem voor een dialoognetwerk bijwerken om de veranderingen te weerspiegelen.

Om problemen met probleemoplossing te helpen, moet u Windows configureren om een modemlog (\windows\modemlog.txt) te maken. De configuratie-instelling werkt alleen met programma's die geschikt zijn voor telefonische toepassingsprogramma's (TAPI), zoals DUN en HyperTerminal.

Voltooi deze stappen om modemvastlegging of klantparameters op een Windows 95/98-systeem in te stellen:

- 1. Klik in het menu Start op Configuratiescherm en selecteer Modules. Het dialoogvenster Modemeigenschappen wordt weergegeven.
- 2. Selecteer uw modem en klik op de knop **Properties** (zie <u>afbeelding 4</u>) **Afbeelding 4 Kies uw**

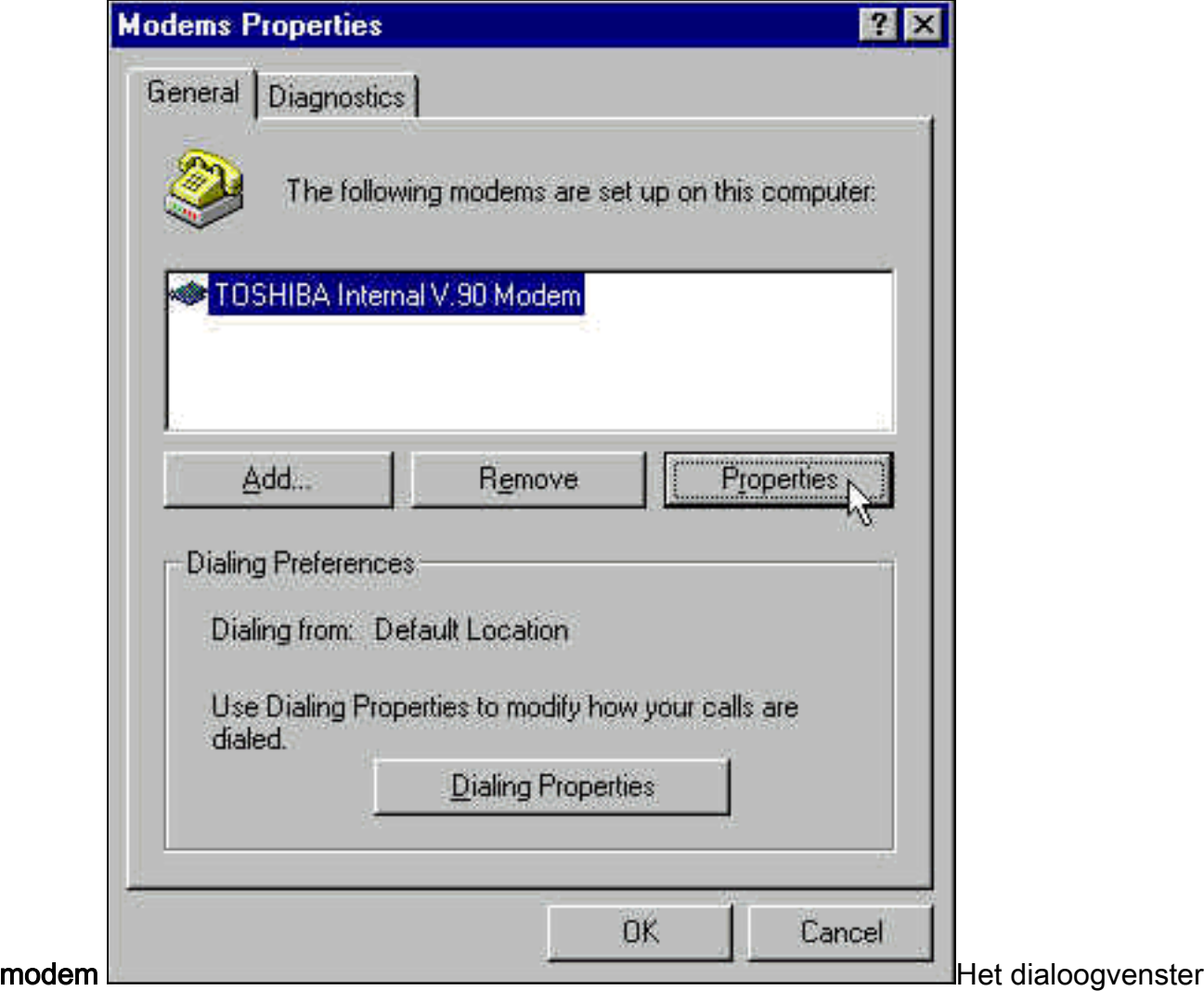

Eigenschappen van het modemtype wordt weergegeven.

- 3. Selecteer het tabblad **Connection** en klik op de knop **Advanced** (zie <u>afbeelding 5</u>) Afbeelding
	- 5 Specificeer geavanceerde opslaginstellingen

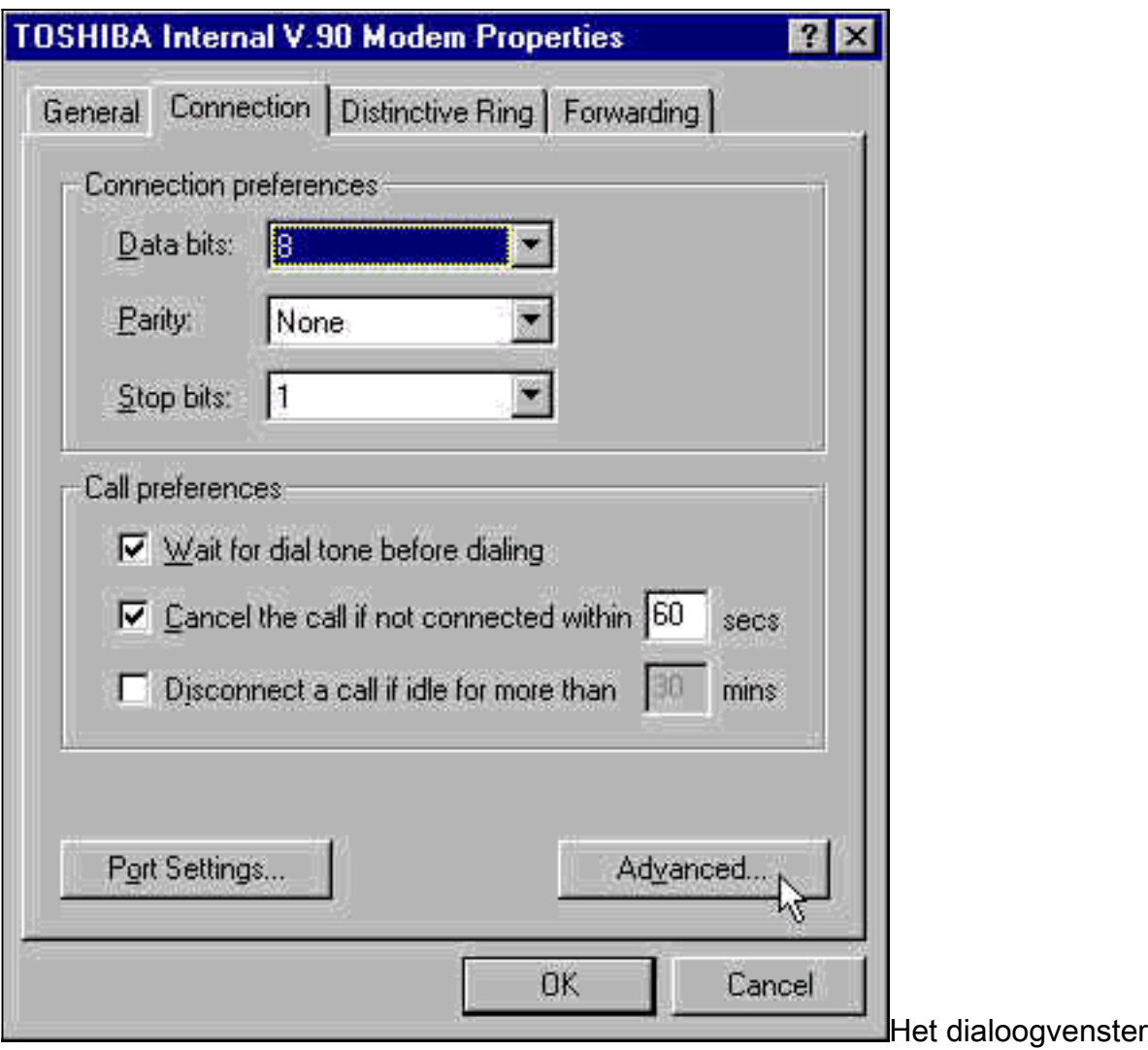

Geavanceerde instellingen voor bewaring wordt weergegeven.

4. Controleer het aanvinkvakje Record a log file om de modemloglogfunctie in te schakelen (zie afbeelding 6). Als u extra instellingen nodig hebt om de modemverbinding te laten slagen, voert u deze opdrachten in het tekstvak Extra instellingen in. Gebaseerd op het vorige voorbeeld van de sectie van de [Bijvoorbeeld HyperTerminal](#page-3-0) is de opdracht &n14 toegevoegd.Afbeelding 6 - Extra instellingen opgeven en modemvastlegging inschakelen

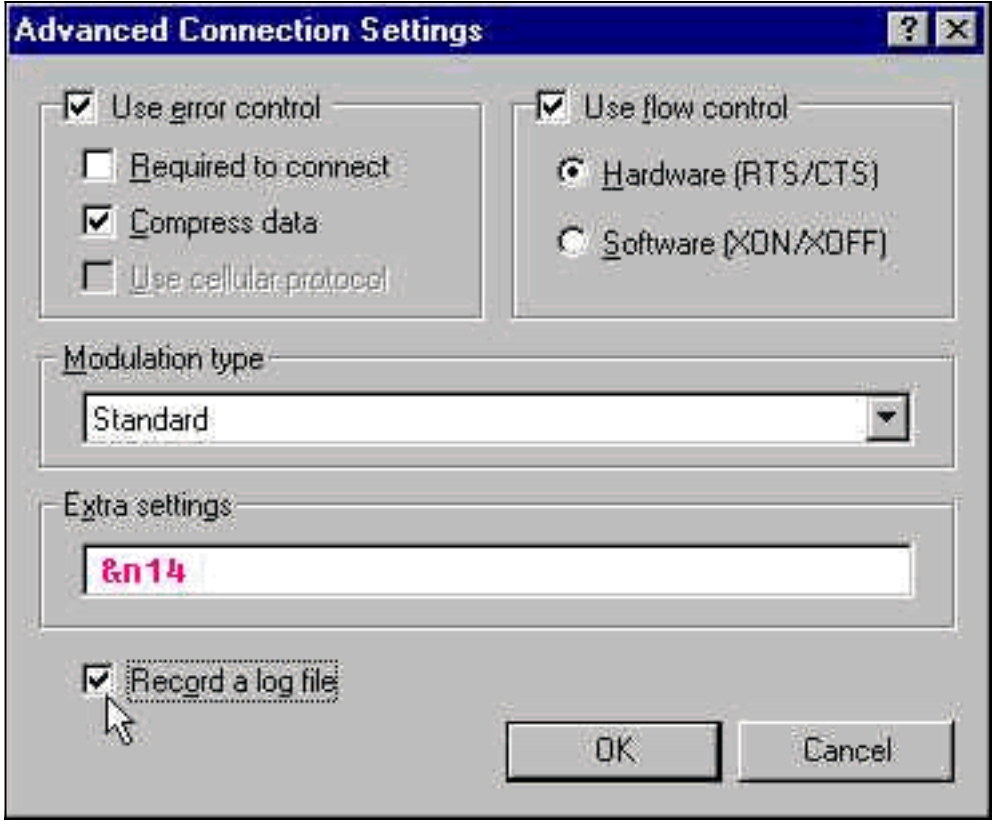

#### 5. Klik op OK.

De procedure voor modemvastlegging en aangepaste instellingen voor Windows NT 4.0 bestaat uit soortgelijke stappen. Het bestand wordt modemlog\_modemname.txt genoemd. Het bestand wordt weergegeven in de map system root (dat is doorgaans de winnende map, tenzij anders ingesteld). Wijzig de editor voor registratie om modemvastlegging en instellingen op Windows NT 3.x in te schakelen.

## <span id="page-10-0"></span>Log PPP-gebeurtenissen

Wanneer u probeert te diagnosticeren of er sprake is van een premature verbinding op een PC, is het behulpzaam om het type informatie te kennen dat over de link op het niveau PPP is verzonden. Windows 95/98 kan een PPP logbestand maken wanneer de PPP-adapter wordt gebruikt (/windows/ppplog.txt).

- 1. Klik in het menu Start op Configuratiescherm en selecteer Netwerk. Het dialoogvenster Network wordt weergegeven.
- 2. Selecteer in de lijst met netwerkonderdelen de optie **Inbeladapter** en klik op de knop Eigenschappen (zie afbeelding 7). Afbeelding 7 - Het dialoogvenster Network Analysis

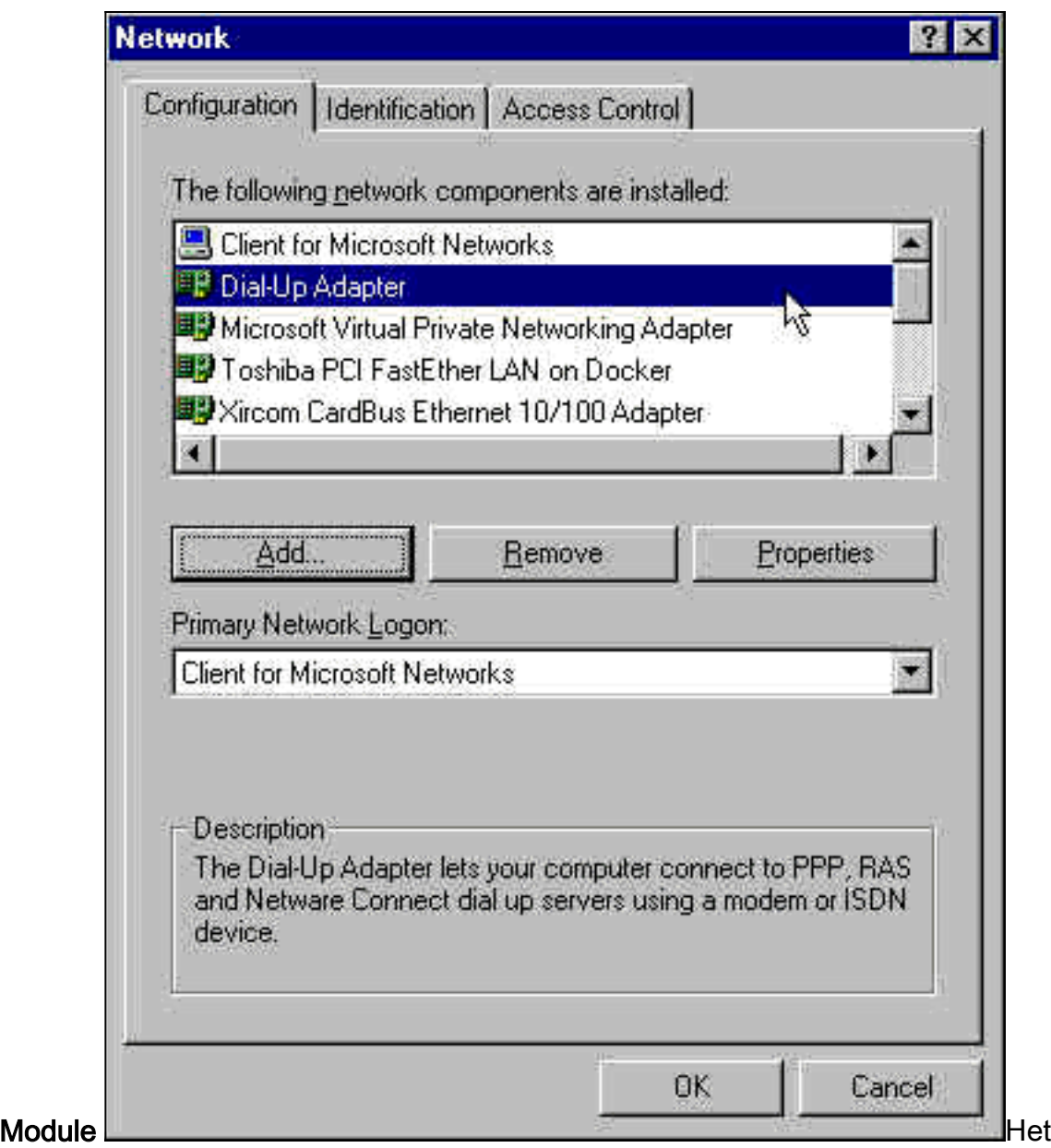

dialoogvenster Eigenschappen van de inbeladapter wordt weergegeven.

3. Selecteer het tabblad Geavanceerd. Selecteer in de lijst Eigenschappen de optie Logbestand opnemen. Selecteer in de vervolgkeuzelijst Waarde de optie Ja (zie afbeelding 8). Afbeelding 8 - PPP-vastlegging voor de inbeladapter inschakelen

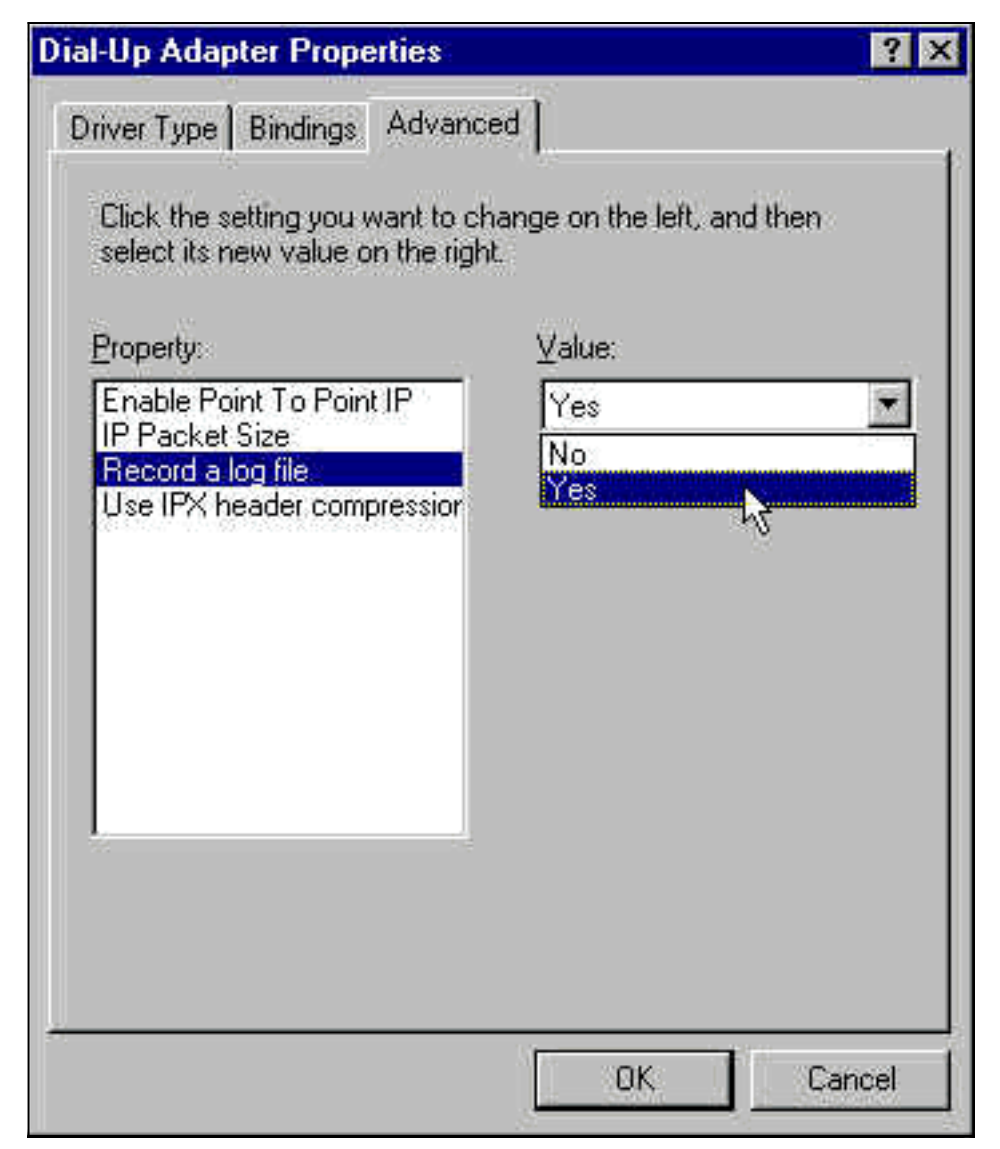

- 4. Klik op OK om de bewerking te voltooien.
- 5. Herstart het systeem.

Bewerk voor Windows NT het register om PPP logging aan te zetten.

# <span id="page-12-0"></span>Gerelateerde informatie

- [Ondersteuning van inbel- en toegangstechnologie](//www.cisco.com/cisco/web/psa/default.html?mode=tech&level0=277907760&referring_site=bodynav)
- [Technische ondersteuning en documentatie Cisco Systems](//www.cisco.com/cisco/web/support/index.html?referring_site=bodynav)